# **RAY-TRACING**

*coordinamento di Andrea de Prisco*

# **Attributes questi sconosciuti**

*di Mrsek Giuseppe Mi/ko*

ome di consueto eccoci rituale a questo terzo appuntam<br>
con il Ray Tracing. Saluto q<br>
tutti i miei ormai affezionati lettori *ome di consueto eccoci ritrovati a questo terzo appuntamento con il Ray Tracing. Saluto quindi*

*Bene, prima di iniziare vorrei mettervi al corrente di alcune novità che saranno sicuramente utili al nostro lavoro* e *a chi vuole ammirare le proprie immagini al top della qualità. In America sono uscite altre nuove schede grafiche a* 24 *bit, sono* o *saranno disponibili anche in standard PAL, i loro nomi (oltre a quelle già accennate nel numero scorso, Impact Vision, Colorbust, Harlequin):*

*Rembrandt, della PPeS* (32 *bit,* 2 *pagine video fino a 1024xl024, 4MB VRAM video, 1MB DRAM espandibili a* 8, *chip grafico* 40 *mHz per effetti in Real Time* e *zoccolo per coprocessore grafico). DMI Resolver della Digital Micronics (8*

*bit, palette* 24 *bit, fino a 1024xl024 programmabili* e *chip grafico* 60 *mHz), quest'ultima insieme alla Rembrandt, sfruttano una nuova libreria grafica che sarà di pubblico dominio ed è già funzionante con vari programmi esistenti. GDA-l funzionante in VGA, EVGA* e *S-VGA da 8 bit fino a* 24 *bit, quindi simile a quelle per* Pc.

*VISIONA (questa made in Germany), della X-Pert computer service (arriva fino a 1024x* 7024, *con colore sino é! 32 bit).*

*Come acceleratori per A-3000, oltre allo 040 della PPeS (Progressive* e *Peripherals* e *Software), presente da tempo, troviamo come nuova uscita la G-Force della GVP, che oltre allo* 040 *a* 28 *mHz, con possibilità di up-grade a* 33 *mHz appena disponibile, contiene fastram da*

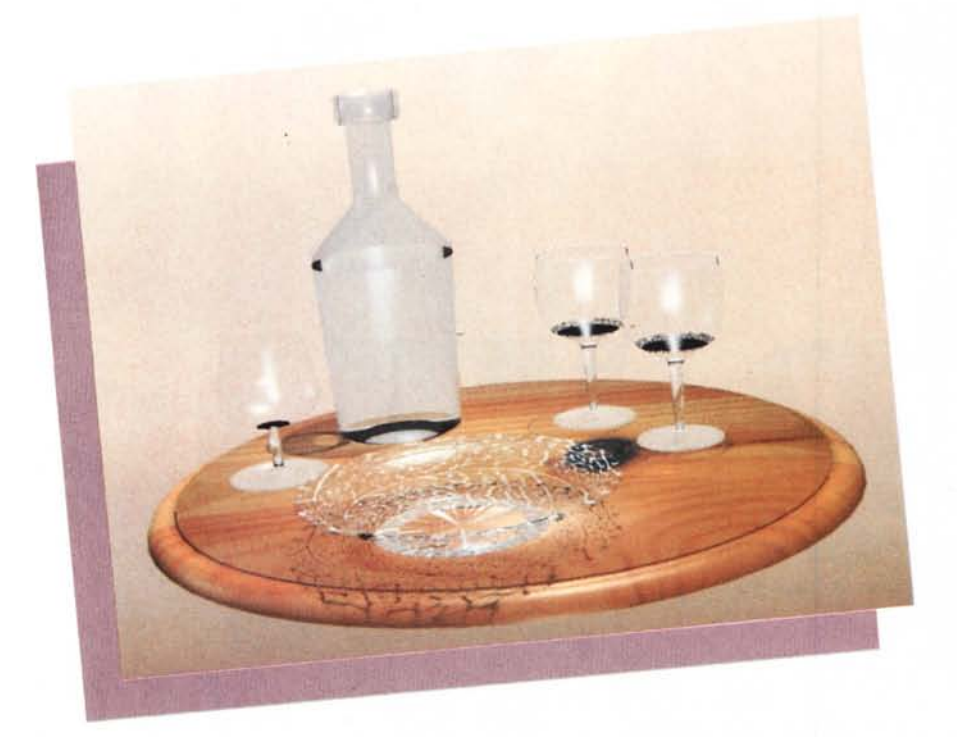

*<sup>40</sup> nanosecondi* (!) *fino <sup>a</sup>* 8 *MB, quindi una supervelocità per i molti calcoli necessari alle nostre immagini.*

*Faccio notare che con questi acceleratori moltiplichiamo fino a quattro volte (sempre su A-3000), la velocità di calcolo necessaria al Ray Tracing.*

# *Iniziamo*

Chiusa questa breve parentesi per quanto riguarda l'hardware, torniamo ora al nostro software. Questo mese approfondiremo il ragionamento sugli attributi, cosa fondamentale dato che è con essi che noi creiamo i vari materiali degli oggetti descritti in una scena, come vetro, plastica, specchi ecc.

Nel numero scorso (a proposito tenetelo sotto mano che vi servirà in seguito per rivedervi alcune immagini), abbiamo visto come cambiando il colore di base della sfera e dando ad esempio un diverso colore di specularità, entrambi si mescolino fino a creare nuovi colori intermedi, che a volte possono essere veramente interessanti. Questo è stato un chiaro esempio di interazione di due colori base che creano sfumature intermedie. Spero quindi che abbiate proweduto a fare molti esperimenti, altrimenti temo vi sarà difficile afferrare ciò che vedremo in questo numero. Naturalmente non dovrete sempre usare solo questo effetto o rischierete di avere oggetti non naturali. Quindi ricordate che se un oggetto è rosso la sua specularità dovrà rimanere rossa o falserete la sua resa cromatica alterandone l'apparenza visiva. Tutt'al più possiamo mettere la specuiarità su un rosso-bianco, oppure addirittura bianco nel caso di materiali plasticosi e lucidi. Così se un oggetto sarà giallo la sua specularità sarà di un giallo-bianco molto più luminoso e così

*Figura* l -*Immagine di studio per la creazione di oggetti realistici in vetro.*

via per tutti gli altri colori dello spettro.

Avendo già proceduto al caricamento del software, posizioniamoci subito all'interno del DETAIL Editor. Come già avrete notato, nel requester ATIRIBU-TES (che appare dopo aver selezionato un oggetto ed aver scelto l'omonima opzione dal menu), vi sono molte altre opzioni che possono essere selezionate oltre a COLOR, vediamole in dettaglio.II COLOR, del quale abbiamo visto un esempio nel numero scorso, varia nelle sue tre componenti fondamentali, che, vi ricordo sono; il RED (rosso), il GREEN (verde) ed il BLUE (blu), che trovate abbreviati nelle loro iniziali RGB.

Quindi essendo COLOR composto dai tre colori fondamentali (che sono gli stessi usati per comporre sul televisore l'immagine a colori), è in grado di creare qualsiasi tipo di tinta o tonalità colore che vogliate disponibile (sempre che siate in grado di farlo) essendo ciò più facile a dirsi che a farsi su una macchina che ci mostra solo 4096 colori (pur usando un ottimo dithering per simulare tutte le altre tonalità). Inoltre essendo i registri abilitati da O a 255 per ogni singola componente colore ne potrete creare sino ad oltre 16,7 milioni (!).

È molto importante che vi siate impadroniti dell'uso del colore prima di passare a studiare le altre opzioni, altrimenti rischiate di non saperlo padroneggiare a sufficienza e in particolare, non riusciate ad abbinare i vari parametri insieme fondendoli tra di loro.

# *I riflessi*

Il primo valore che troviamo subito sotto COLOR è REFLECT. Questo serve per creare oggetti riflettenti cioè con superfici simili ad uno specchio (quindi centinaia di oggetti lucidi). Naturalmente anche qui possiamo dividere la nostra riflessione sia in tono neutro oppure in versione colorata con i già acennati 16,7 milioni di colori. Un esempio di utilizzo di questa opzione è l'immagine di figura 6, dove è stata utilizzata per creare la superficie riflettente del corpo dei manichini. Vorrei farvi notare come gli stessi sono stati inseriti in un ambiente realistico e precisamente su quella che potrebbe essere una terrazza panoramica. Ciò viene desunto dalla fitta nebbiolina che si trova sullo sfondo, in modo da creare l'illusione di profondità e vastità dell'orizzonte. Attenzione anche alla dinamicità della scena, «l'uomo» sta

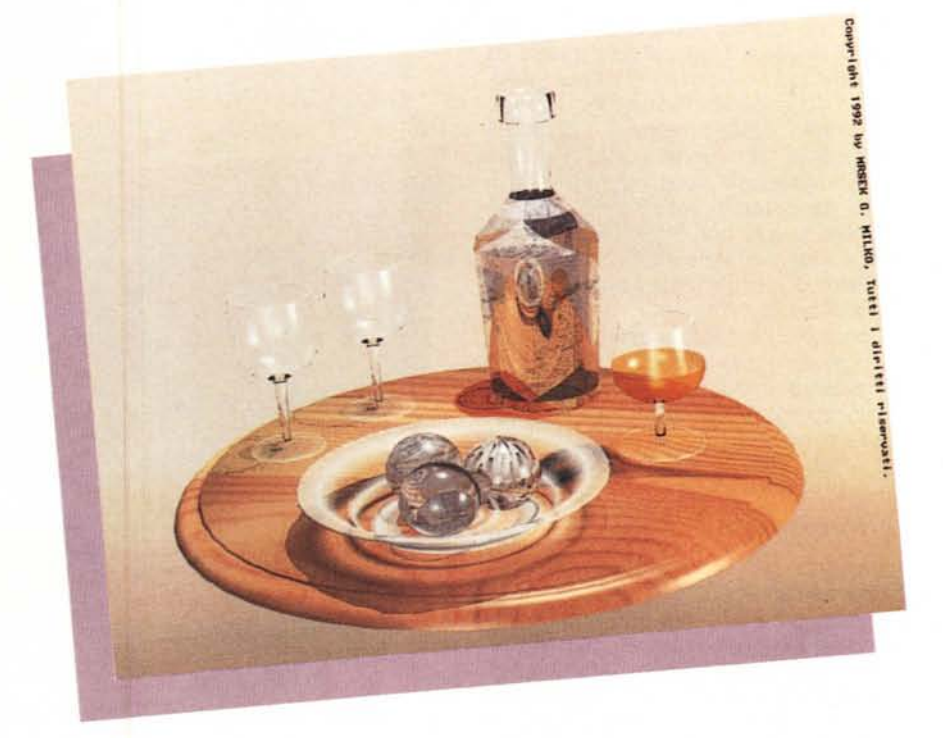

*Figura* 2 - *Immagine finale, notate le diverse sfumature degli oggetti di vetro e l'aggiunta del ((brandy" all'interno di alcuni degli stessi.*

in piedi e in posizione di avvicinamento alla «donna» che invece resta seduta sul bordo del muretto in posizione di rilassata attesa, essi quindi contribuiscono a dare un senso di movimento. Vedete come sia importante creare delle scene che pur essendo statiche di nome e di fatto non lo siano nella loro rappresentazione. Il cielo è stato creato con un algoritmo matematico che è in grado di simulare nuvole molto realistiche, mentre gli uccelli, in puro acciaio, sono dello stesso materiale dei manichini. Il lampione a lato è composto da una sfera a cui ho attribuito un valore filtro di media potenza in modo da lasciar intravedere le nuvole al suo interno, avrei potuto farlo di un bianco opaco ma ciò avrebbe attirato troppo l'attenzione su di esso che rimane così solo un oggetto marginale. Ritornando a REFLECT è ovvio che più sarà alto il valore di riflessione dato negli attributi, più sarà alto l'effetto specchio assunto dall'oggetto, quindi vi consiglio di non esagerare con questi valori per non rischiare di avere veri e propri oggetti invisibili. Valori ideali sono indicati nel manuale dove viene spiegato il requester ATTRIBUTES. È ovvio anche che se un oggetto sarà di colore tendente al verde, anche le sue riflessioni dovranno essere della stessa tendenza. Quindi dovremo dare un RE-FLECT agendo solo sulla slide bar G

(Green). Attenzione anche al fatto che se posizionate il vostro oggetto in un ambiente totalmente nero la conseguenza sarà un oggetto semivisibile (o addirittura invisibile), dato che esso rifletterà tutto il nero circostante. Quindi sarà nostro compito primario creargli intorno un ambiente adatto allo scopo. In questo caso ci verrà utile l'opzione GLOBALS, che se vi ricordate, abbiamo intravisto brevemente nel numero scorso. Per usare questa opzione dovete prima di uscire dal DETAIL Editor, salvare se lo avete modificato, il vostro oggetto nella directory Obj (altrimenti andrà perduto), quindi andare nello STAGE Editor, caricare nuovamente l'oggetto, se volete create delle luci (ciò per averle visibili nell'editor successivo e poterle modificare). ed infine entrare nell'A-CTION Editor. A questo punto potrete agire sul requester GLOBALS come spiegato nel manuale. Quando avrete finito uscite, salvate la situazione e provate a fare dei calcoli (naturalmente consiglio di usare lo stesso esempio del numero scorso) per vederne i risultati finali.

AI requester GLOBALS potete dare come esempio, un azzurro (per il cielo) per avere i riflessi sull'azzurro nella parte alta dell'oggetto riflettente e dare un fondo marrone (per la terra) per avere lo stesso riflesso nella parte bassa.

Un altro ottimo uso dell'opzione RE-FLECT, riguarda il calcolo automatico da parte del software delle riflessioni degli oggetti su superfici lucide (fig. 3). Vi ricordo che questa opzione è l'ideale se abbinata ad un fondo sopra al quale vengano disposti degli oggetti vari, in modo da poterne ammirare le loro riflessioni reali (e-non il semplice e solito effetto che si ottiene capovolgendo con un Paint il disegno fatto appliccandolo sotto di esso).

Come ultima cosa, sappiate che questa opzione è una di quelle che richiede il massimo tempo di calcolo da parte del computer quindi con lunghi tempi di attesa per avere l'immagine finita (ore e ore e ...).

#### *Le trasparenze*

Proseguendo in senso verticale troviamo l'opzione FILTER: essa non è al contrario da ciò che sembrerebbe dal nome un filtro per sigarette, ma bensì il fattore che rende il nostro oggetto trasparente agli altri come ad esempio fosse vetro. Anche qui vale la stessa considerazione fatta in precedenza, più alto è il valore più l'oggetto sarà trasparente fino a renderlo invisibile.

Un esempio di utilizzo di questa opzione viene chiaramente mostrato nelle figure da 1 fino a figura 5. Vorrei farvi notare come in figura 1 l'immagine sia di studio e cioè non ancora definitiva, ciò si vede chiaramente dalla rozza rappresentazione del vetro sia dei bic-

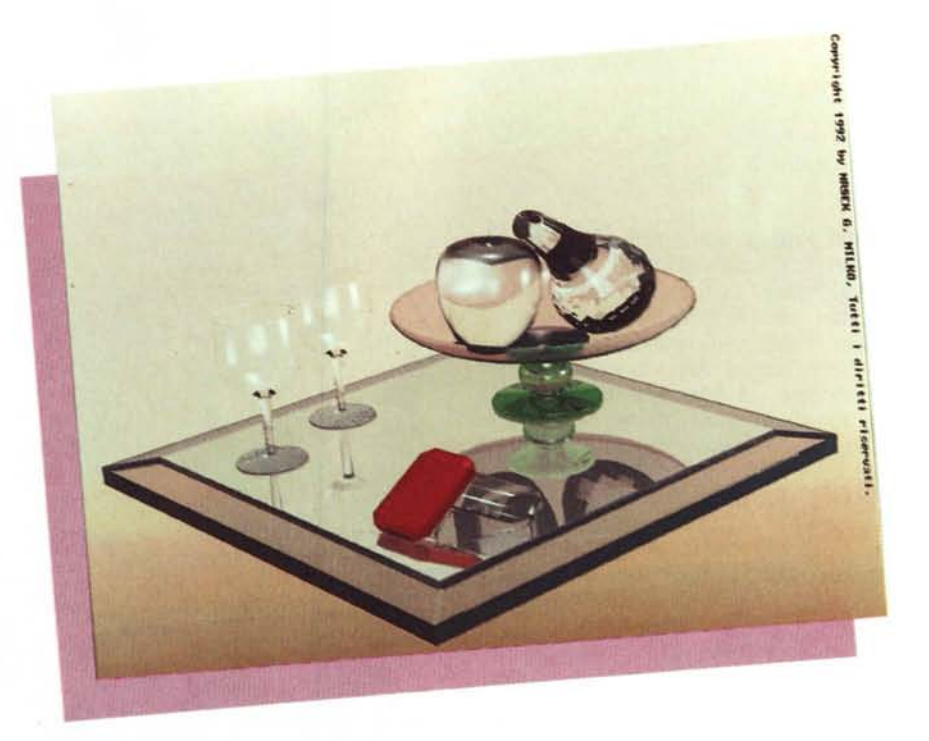

*Figura* 3 . *Natura morta, con frutti <sup>e</sup> tavolino in vetro <sup>e</sup> cristallo.*

chieri sia della bottiglia, che se confrontate con l'immagine poi risultata definitiva, quella di figura 2, evidenzia le notevoli differenze. Questo per dimostrarvi che per ottenere risultati notevoli bisogna fare molte prove, e così anche per ottenere l'effetto voluto.

Notate anche la diversa disposizione

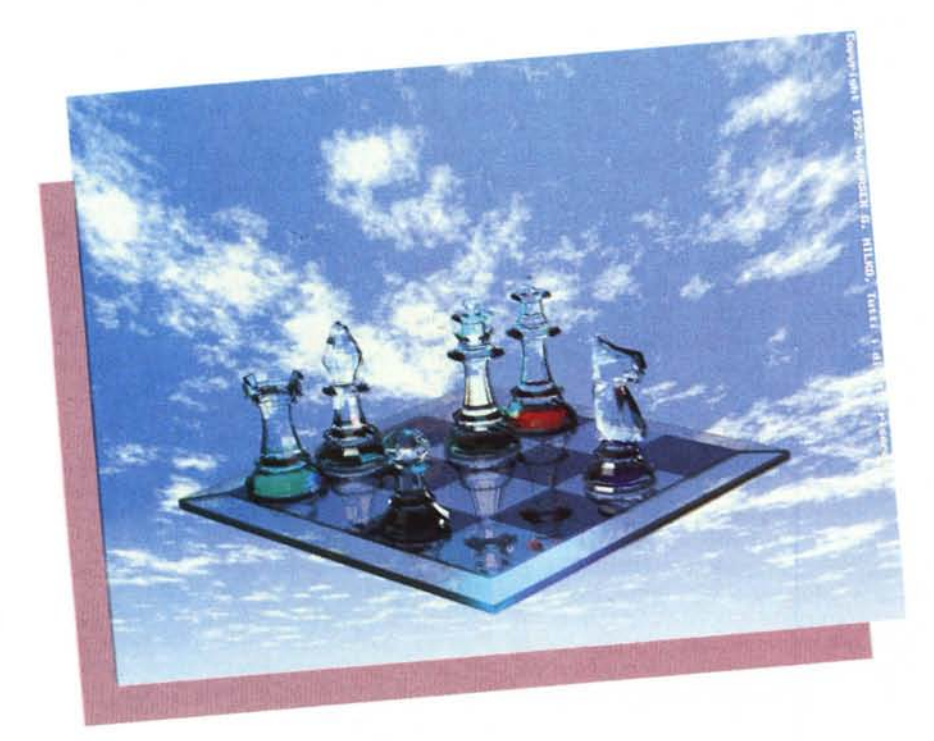

degli oggetti in rapporto all'ambiente circostante in modo da sfruttare al meglio i vari riflessi delle luci presenti nella scena. Inoltre la bottiglia è stata rimpicciolita per alleggerire la scena e «riempita» di buon brandy invecchiato. Stesso lavoro è stato fatto per il bicchiere da cognac, questo risulta essere più «armonico» con la bottiglia a lato. Per il portafrutta è stata cambiata la decorazione dato che con l'ombra precedente creava un po' di confusione sul tavolo, infatti si nota un poco estetico effetto ragnatela, mentre nella seconda soluzione risulta essere nettamente migliorato. Per i frutti di «vetro» sono stati usati diversi fattori filtro e più indici di rifrazione, questi sono chiaramente indicati nel manuale del software (quindi vi rimando ad esso). Per gli effetti speciali ho aggiunto delle decorazioni con del brush wrapping alle sfere. Ricordatevi che anche la composizione della scena risulta essere fondamentale, dovrete quindi trovare un buon compromesso tra esigenze di massima resa durante il rendering ed esigenze di resa visiva, che ricordatevi saranno poi quelle che dovranno. stimolare il nostro spettatore.

Un esempio di incidenza e condizionamento dell'ambiente circostante nella rappresantazione della scena è dato in-

*Figura* 4 . *Crystal Chess in versione diurna, notate le rifrazioni e l'effetto colore all'interno dei pezzi che simulano il cristallo.*

vece dalla figura 4 e figura 5. Nella prima, dove ho inserito pezzi degli scacchi che simulano il miglior cristallo che ho ottenuto finora, ho rappresentato uno sfondo diurno, mentre nella seconda gli stessi pezzi subiscono l'influenza del fondo notturno, divenendo a loro volta cristalli notturni. Risulta quindi owio che anche qui dovremo tener conto di più fattori quando creiamo oggetti trasparenti e non affidarci come le apparenze sembrerebbero dimostrare al solo dato degli attributi. Altro fattore fondamentale è la composizione della scena, che deve saper ricreare un ambiente il più naturale possibile in modo da farci dimenticare che stiamo visionando un'immagine generata da computer ma bensì una simulazione di realtà sintetica. Questa realtà irreale, non sarebbe tale se noi non fossimo in grado di creare materiali sintetici del tutto simili a quelli reali (al contrario di ciò che pensa qualche critico sulla perfezione dei metalli o delle superfici trasparenti). Vorrei vedere un concetto artistico che deve esprimere ad esempio un oggetto di bronzo, il quale invece sembra assomigliare ad un pezzo di cartone, verrebbe meno quella componente fondamentale di rappresentazione fotorealistica che è la base della simulazione al computer.

Certo sono d'accordo sul fatto che la perfezione dei materiali non debba essere il fine ultimo di tutta la rappresentazione.

Inoltre è mia opinione personale che se non sono padrone del mezzo e di conseguenza non sono in grado di fargli fare quello che voglio, rischio di utilizzarlo solo come trasposizione della creazione artistica con le solite tecniche tradizionali su modellazione tridimensionale a mo' di fotocopia.

Inoltre dovrebbe essere tenuto presente che su software non esageratamente sofisticati, tipo questo (ricordiamoci anche del basso costo del nostro software). che non prevedono l'utilizzo di materiali già pronti (come ad esempio Digital ARTS, Renderman, ecc, che hanno un'intera lista di materiali che devono solamente essere selezionati) è molto difficoltoso creare materiali che simulino in modo realistico quelli presenti in natura, e quindi va dato atto ai loro creatori, delle grandi capacità tecniche per il raggiungimento dei risultati stessi (cosa chiaramente non attribuibile a chi invece li ha già pronti da sistema).

Chiudendo questa doverosa parentesi di chiarimento continuiamo ora con l'analisi dell'opzione SPECULAR.

Questa è gia stata spiegata nel numero scorso. La cosa che non vi ho detto è che questa opzione serve anche abbinata alle opzioni REFLECT e FILTER dato che come ben sapete sia oggetti riflettenti sia oggetti di vetro sono speculari. Il vetro inoltre produce moltissimi riflessi di luci solitamente sul bianco. Comunque la cosa migliore resta e rimane quella di fare molti esercizi. Vi ricordo che se volete oggetti di tessuto o simili, non dovete usare l'opzione specular, dato che essa trasforma l'oggetto in apparente materiale plastico.

Ora, per fare un'osservazione pratica, prendete un bicchiere, meglio se di cristallo, esaminate attentamente come si comporta a seconda della luce che vi si riflette (usate sia la luce solare sia la lumettete in calcolo prima di coricarvi alla sera e al mattino starete già meglio se osserverete la vostra nuova immagine finita.

# *Complementi di realizzazione*

Spostandoci sulla destra (sempre nel requester ATTRIBUTES), troviamo altre quattro opzioni che ci possono essere utili in alcuni casi, vediamole.

Il DITHERING, serve semplicemente per la miscelazione dei colori, utile soprattutto a chi usa la macchina in modo HAM. per dare l'illusione di avere più

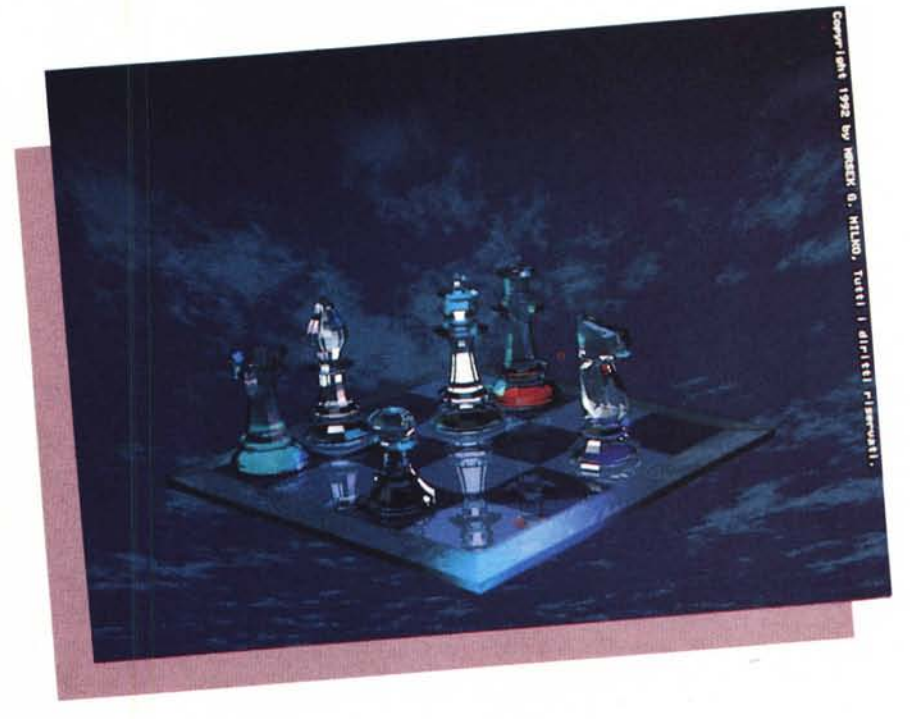

*Figura* 5 - *Crystal Chess Night, la stessa immagine di prima in versione notturna.*

ce di una lampada). cercate quindi di riprodurla usando gli accorgimenti che vi ho spiegato. Naturalmente più vi awicinerete con il vostro oggetto simulato al bicchiere reale più sarà bella la vostra immagine sintetica.

Per i restanti approfondimenti vi rimando al manuale, dove inoltre vi viene anche spiegato come creare addirittura oggetti con BRUSH trasparenti. Anche qui vale la stessa considerazione sul tempo fatta in precedenza, e cioè ore e ore di calcolo da parte del computer per realizzare scene mediamente complesse comprensive di oggetti trasparenti. Se poi avete il mio spirito da Kamikaze provate a fare scene con oggetti riflettenti e trasparenti allo stesso tempo,

colori; più il valore è alto, più i colori verranno mescolati tra di loro. Consiglio anche qui di non usare valori troppo alti per non alterare troppo l'equilibrio cromatico dell'oggetto, specialmente se usate il BRUSH Wrapping.

L'opzione HARDNESS serve per dare l'ampiezza della luce riflessa dall'oggetto, come già spiegato nel numero scorso.

ROUGHNESS serve a creare delle piccole e medie rugosità sulla superficie dell'oggetto, la trovo adatta per simulare legni o sugheri, è un'opzione che va studiata attentamente facendo alcune prove.

Infine SHININESS che serve a rendere la superficie lucida tipo la plastica.

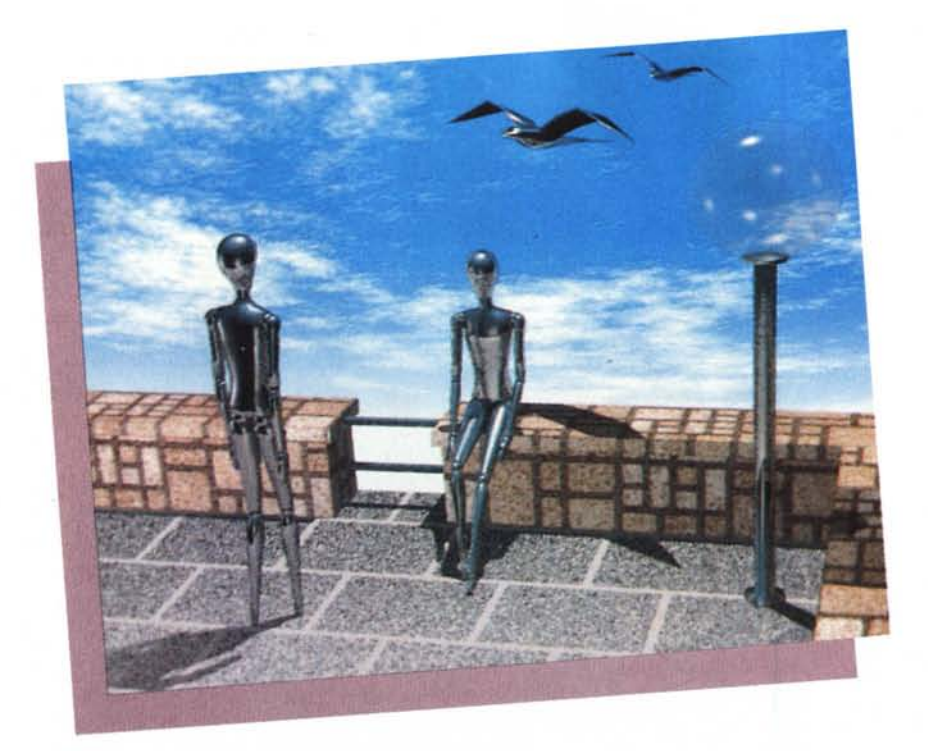

*Figura* 6 - *"/ncontri,,, appuntamento romantico*

Subito sotto a Shininess, troviamo una casellina con scritto a lato Index of Refraction, attenzione che questa è molto importante abbinata all'uso con FILTER (e solo con esso). Essa ci permette di ottenere molti tipi diversi di vetro (al contrario di altri che ne danno solo uno o due). a pagina 22 del manuale avete alcuni indici di rifrazione di materiali già noti, non vi resta che iniziare partendo da questi e successivamente inventarvene di nuovi. Un ultimo consiglio, anche qui più l'indice di rifrazione è alto, più tempo di calcolo sarà richiesto al vostro computer per terminare l'immagine, quindi regolatevi di conseguenza.

Tralasciamo per ora le opzioni Texture e Brush, dato che esse saranno argomento di un prossimo numero essendo questi abbastanza vasto.

#### *Facciamo una prova*

Ora è venuto il momento di mettere in pratica quanto illustrato precedentemente. Prendiamo l'esempio del numero scorso e carichiamo l'oggetto palla nel DETAIL Editor, selezionatelo e scegliete ATTRIBUTES. A questo punto date un nome diverso all'oggetto nella barra name di ATTRIBUTES (BallSPEC-CHIO). quindi cambiategli il colore in un grigio medio (modificando tutti i tre valori RGB). successivamente dategli un REFLECT pari a metà delle tre Sliders

Bars, RGB (va bene lo stesso valore dato per il grigio medio).

Ora salvate il vostro oggetto con un nuovo nome (BaIISPECCHIO.obj).

Ricaricate il primo oggetto (BalisCO-LOR). cambiate anche qui il colore in un grigio medio e dategli un valore di FIL-TER sempre pari a metà delle tre Sliders Bars. Salvate ora l'oggetto dandogli un nuovo nome (BallsGLASS.obj). Ora dovreste avere tre oggetti nella directory OBJ del vostro progetto. Uscite dal DETAIL Editor ed entrate nello STA-GE Editor, lasciate camera e luci come spiegato nel numero scorso. Ora caricate ancora una volta la palla rossa e posizionatela a lato di quella già presente, tipo binocolo.

Se proprio volete centrare la scena, successivamente potete spostare la telecamera fino ad avere le due palle esattamente in mezzo.

Fatto? Bene. Ora sullo schermo dovreste avere due palle (rosse). ora dovete caricare la nuova palla trasparente e posizionarla di fronte alle altre due (consiglio di farlo in posizione TOP in modo da non sovvrapporvi alle due già presenti). Ora dovreste vedere (in TOP). una specie di triangolo formato da tre palle. A questo punto non vi resta che posizionare la quarta palla (quella riflettente). esattamente sopra alle tre precedenti in modo da formare una piccola piramide (naturalmente fatelo in modo

FRONT e RIGHT per aggiustare in modo ottimale la profondità). attenzione a non entrare o sovrapporvi in quelle già presenti nella scena.

Salvate ora la situazione, quindi uscite dallo STAGE Editor andando direttamente nel PROJECT Editor. A questo punto potete partire col Rendering (ricordatevi di modificare il SUB Project nel caso volete cambiare risoluzione o colori). Finito il calcolo vedrete sul monitor la sfera di fronte trasparente che farà intravedere le due rosse dietro, mentre quella sopraelevata rifletterà tutte e tre le palle sottostanti, se avrete colorato il fondo, questi si rifletterà sulla palla, dandogli così nuovi colori e sfumature.

Anche qui provate a variare il cielo e lo sfondo fino a trovare la gradazione che preferite, l'importante e che facciate molti esperimenti in modo da cominciare a farvi un'esperienza.

Purtroppo per motivi tecnici non mi è possibile allegare una foto con la composizione delle quattro palle sullo schermo, comunque non è molto difficile, basta che vi muoviate basandovi sulle foto del numero scorso.

# *Conclusioni*

Bene eccoci giunti alla fine di questo numero, come vedete saper fare R.T. non è così complesso. L'importante è farlo con passione (come del resto tutte le cose importanti). i risultati saranno proporzionali all'impegno che voi metterete per comporre e creare le immagini. Quindi cari Ray-Men, non vi resta che fare molti esperimenti con quanto appreso finora, essendo questa la vera strada da percorrere per ottenere sempre migliori risultati.

Il mio aiuto potrà consistere nell'illustrazione delle tecniche di base, ma poi dovrete essere voi, con la vostra creatività, a produrre opere di un certo rilievo. Ricordate che questa è una tecnica molto recente e che ancora non gode di un vero e proprio apprezzamento da parte degli organi ufficiali dell'arte, quindi sta a noi dimostrare quanto invece possa essere valido questo strumento di creazione tramite computer.

Non sarà quindi il saper creare metalli lucenti o legni sorprendenti il nostro scopo primario, ma il mezzo per raggiungere quella completezza e comprensione tecnica per diventare padroni del mezzo.

Il passo successivo sarà quello di esplorare con attenzione la realtà circostante, afferrarne «fotograficamente» con la nostra memoria, i particolari e saperii riprodurre, interpretandoli personalmente, nei nostri mondi sintetici.

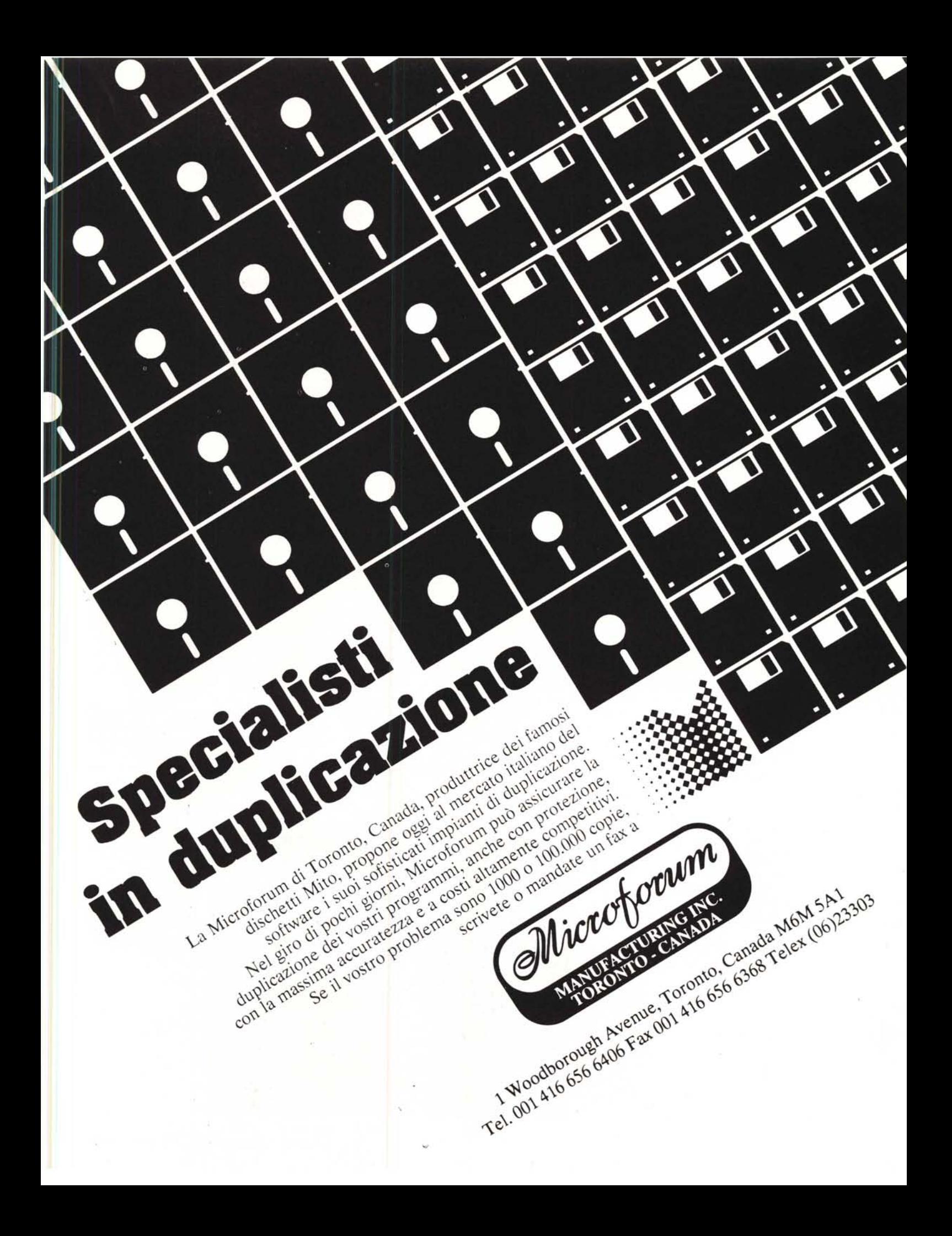